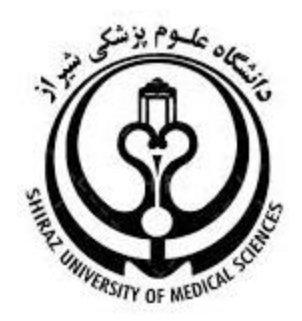

**راهنمای آموزشی**

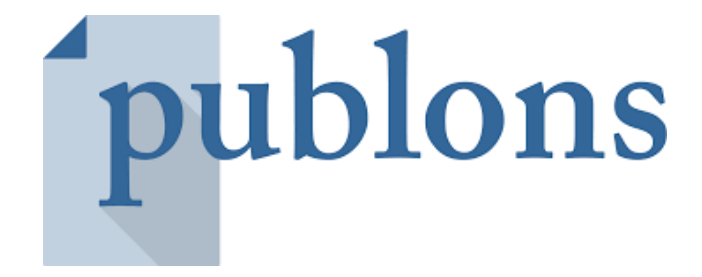

**تهیه کننده: زهرا زراعت کار، کتابدار بیمارستان چمران** 

**خرداد 1401**

### **مندرجات:**

- -1 [Publons](#page-2-0) [چیست؟](#page-2-0)
- -2 [ثبت نام در](#page-2-1) [Publons](#page-2-1)

[1-2مراحل ثبت نام](#page-2-2) 

[روش های ثبت نام](#page-2-3) 

[-3تنظیمات](#page-6-0)

[1](#page-6-1)-3[حساب کاربری](#page-6-1)

[2-3درج وابستگی سازمانی](#page-7-0) 

[3-3تنظیمات ایمیل](#page-7-1) 

[4-3وارد کردن مقاالت](#page-8-0) 

[1-4-3مقاالت انتشار یافته](#page-8-1) 

[2-4-3مقاالت داوری شده](#page-10-0) 

[-4امکانات](#page-10-1) [Publons](#page-10-1)

### <span id="page-2-0"></span>-1 Publons **چیست؟**

Publons سرویسی رایگان است که موسسه (Clarivate Analytics) آن را تهیه کرده و به پژوهشگران امکان می دهد به صورت یکپارچه به ارزیابی فعالیت های علمی خود به عنوان نویسنده ، سردبیر ، و داور مقاله بپردازند. یکی از خدمات مفید Publons ، کمک به سردبیران مجالت جهت انتخاب داور مناسب برای مقاالت است.

امروزه یکی از مهم ترین واحدهای ارزش گذاری در پژوهش، تعداد مقاالت انتشار یافته و داوری شده توسط پژوهشگر است. اما یکی از مشکالت همیشگی پژوهش بحث داوری مقاالت است. هنگامی که پژوهشگر مقاله خود را برای نشریه ای ارسال می کند، تمایل دارد در کوتاه ترین زمان، فرایند داوری مقاله انجام شود. از سوی دیگر هنگامی که مقاله ای برای یک داور ارسال می شود، داور مایل است از سوی نشریه و یا ناشر، امتیازاتی برای او در نظر گرفته شود. سردبیران نیز عالقهمندند داوران مناسب جهت بررسی مقاالت انتخاب کنند تا در کوتاه ترین زمان و به بهترین شکل، مقاله به سرانجام برسد.

## <span id="page-2-1"></span>**-2 ثبت نام در** Publons

پژوهشگران می توانند به صورت رایگان در این وب سایت ثبت نام نمایند و از این طریق کلیه فعالیت های خود را ثبت نمایند. همچنین افرادی که دارای شناسه پژوهشگری ) ID Researcher )در پایگاه Science Of Web هستند می توانند پروفایل خود را در Publons ادغام نمایند.

## <span id="page-2-2"></span>**1-2 مراحل ثبت نام:**

برای ثبت نام در پابلونر ابتدا به سایت آن به آدرس https://publons.com بروید و سپس مراحل زیر را طی نمایید.

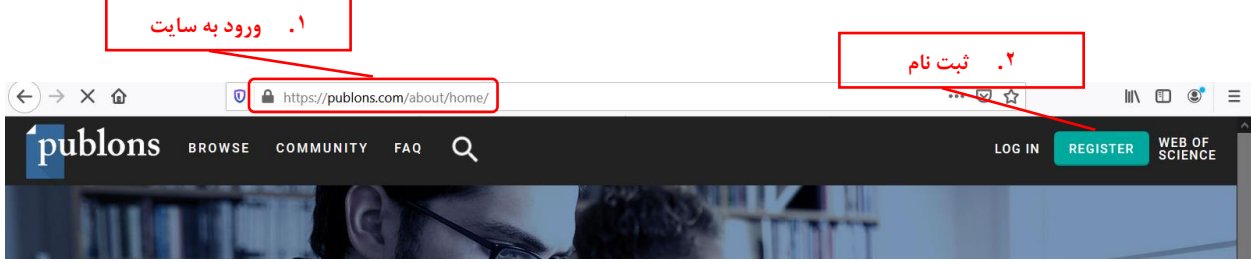

# <span id="page-2-3"></span>**روش های ثبت نام**

ثبت نام در Publons از چند راه ممکن است:

- [استفاده از ایمیل](#page-3-0)
- [حساب کاربری](#page-4-0) [Google](#page-4-0)
- [حساب کاربری](#page-4-1)[ORCID](#page-4-1)
- [حساب کاربری](#page-5-0) [LinkedIn](#page-5-0)

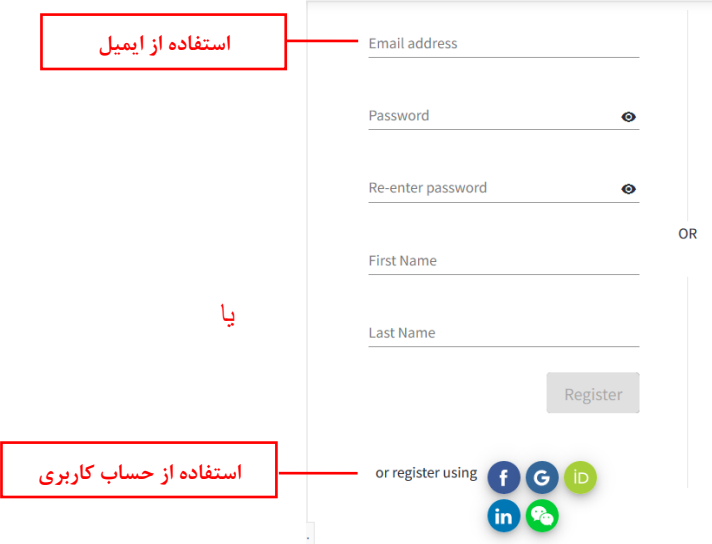

**ثبت نام از طریق ایمیل:** 

<span id="page-3-0"></span>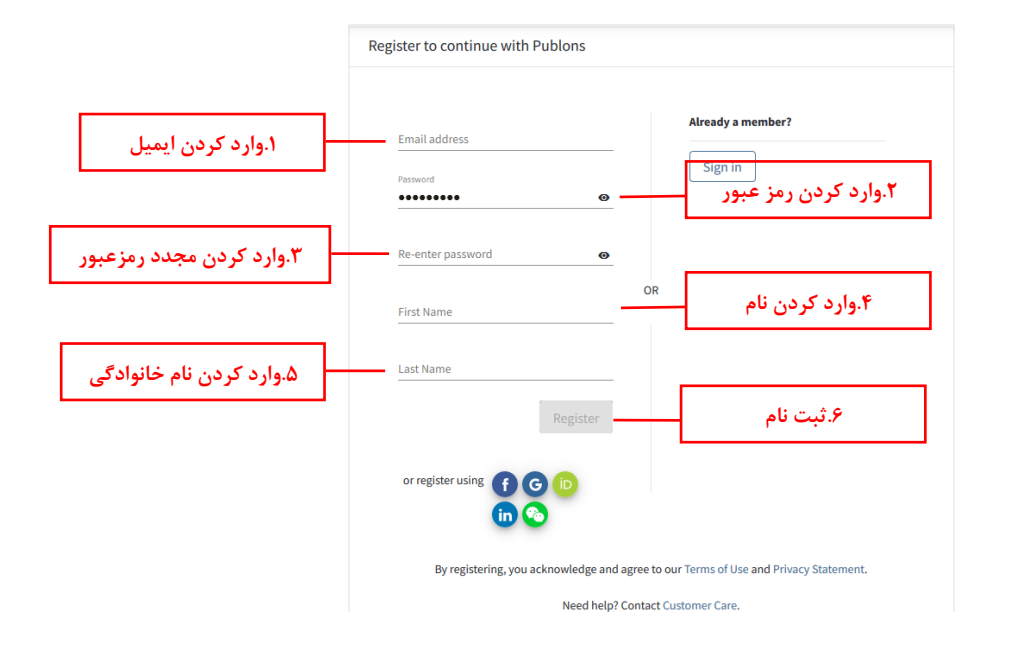

نکته:

\* رمز عبور باید بین 8 تا 95 کارکتر باشد و حداقل دارای 1 حرف و 1 عدد و شامل یکی از کارکتر های )!@%\$#^&\*/؟\_( باشد.

پس از انجام مراحل ثبت نام، یک ایمیل تایید از Publons برای شما ارسال می شود. جهت تایید ایمیل خود روی لینک " Click here to activate" کلیک نمایید.

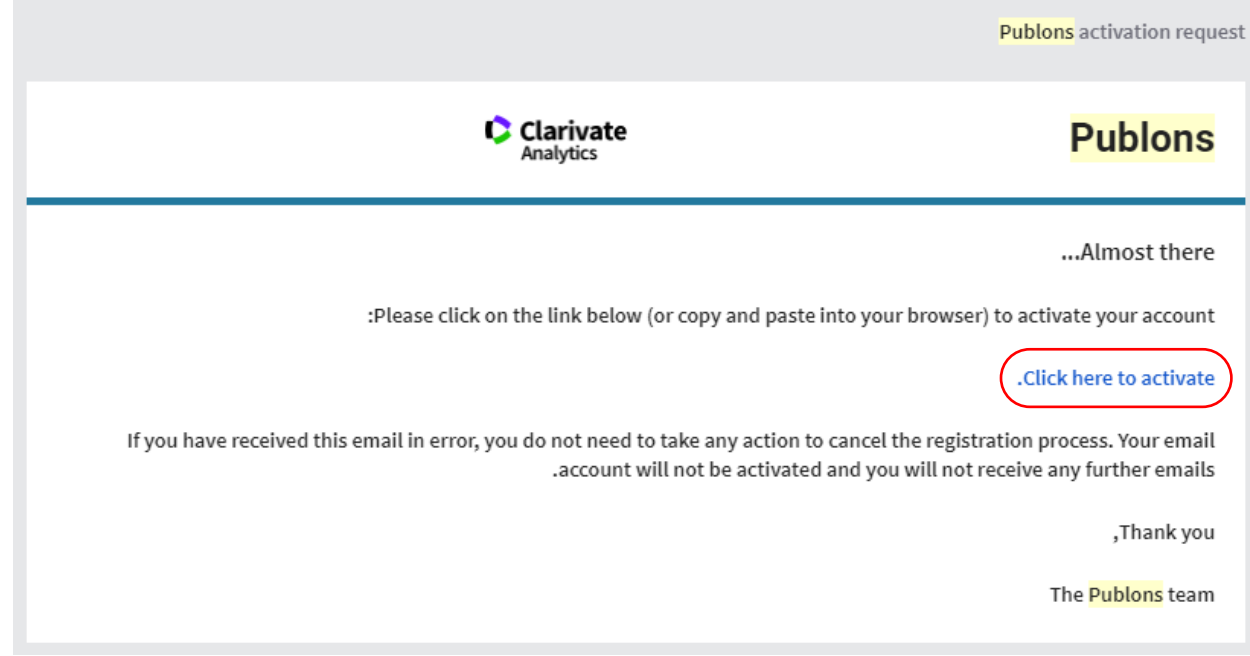

پس از تایید ایمیل (Email your verify(، وارد حساب کاربری خود در Publons می شوید.

**ثبت نام از طریق حساب های کاربری** 

## <span id="page-4-0"></span>**حساب گوگل:**

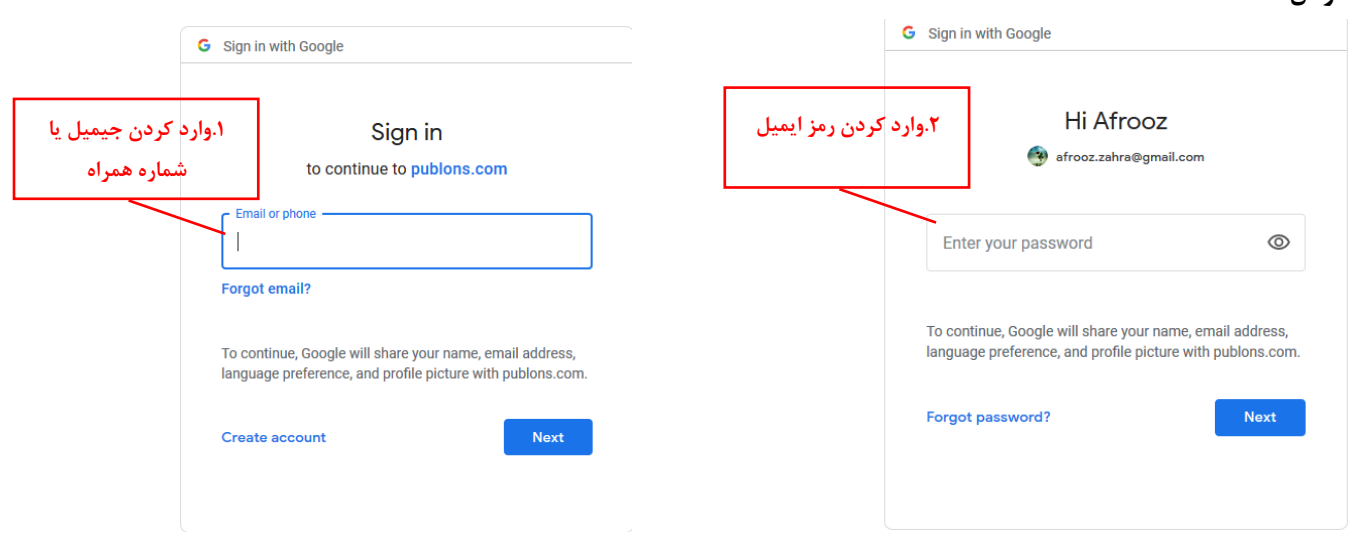

# <span id="page-4-1"></span>**ثبت نام از طریق ORCID:**

چنانچه از حساب کاربری ORCID استفاده نمایید اطالعات پژوهشی شما به صورت خودکار منتقل می گردد.

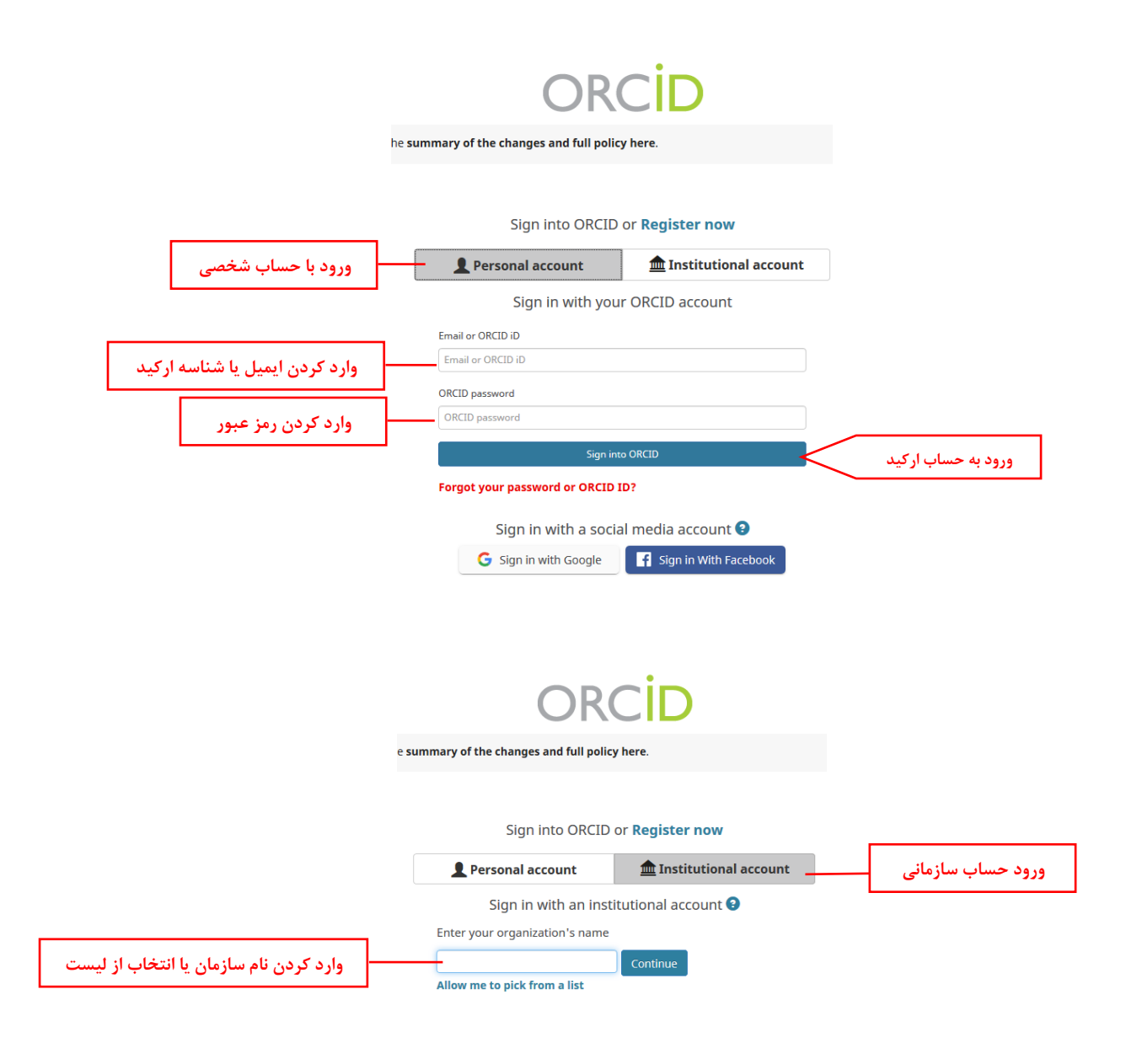

<span id="page-5-0"></span>**ثبت نام از طریق حساب LinkedIn**

**Linked** in

#### **Welcome Back**

Don't miss your next opportunity. Sign in to stay updated on your professional world.

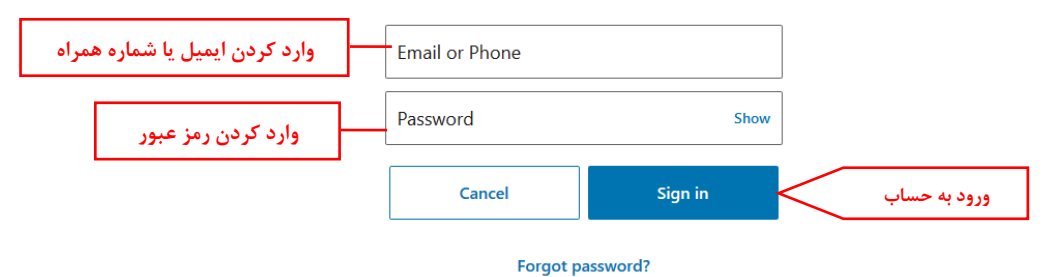

New to LinkedIn? Join now

پس از ثبت نام در پایگاه Publons وارد حساب کاربری خود شوید:

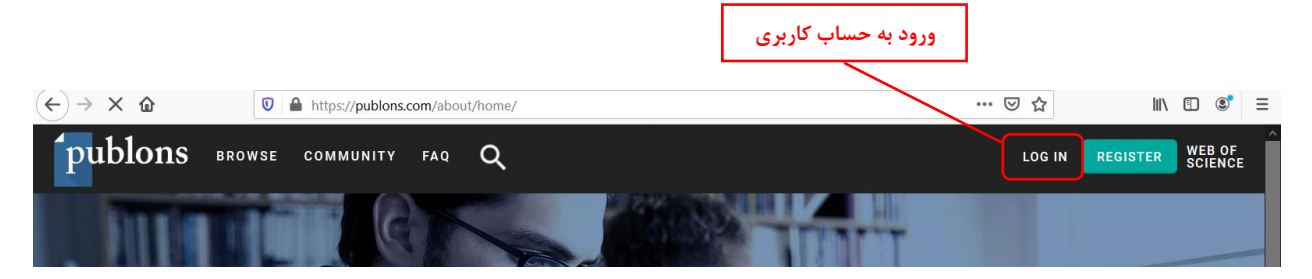

<span id="page-6-1"></span><span id="page-6-0"></span>**-3 تنظیمات** 

# **1-3 حساب کاربری**

پس از ورود به حساب کاربری می توانید از قسمت setting→profile اطلاعات عمومی خود را ویرایش و ثبت نمایید.

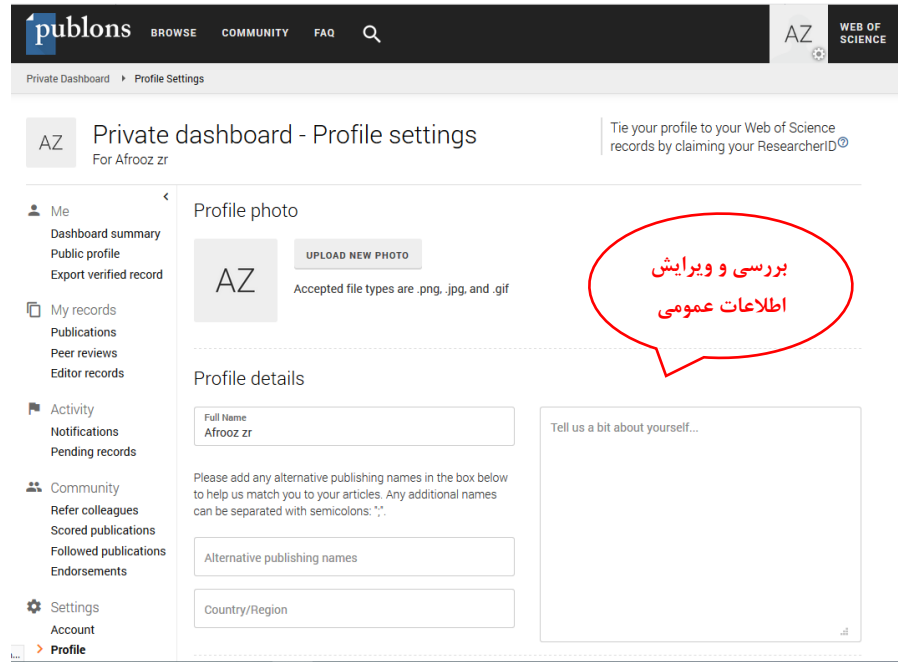

جهت بارگزاری عکس پروفایل روی PHOTO NEW UPLOAD کلیک نمایید و سپس عکس مورد نظر را انتخاب کرده و بارگزاری نمایید.

:Profile details

در باکس Name Full نام و نام خانوادگی خود را به صورت صحیح وارد نمایید.

چنانچه در مقالات نام شما به چند صورت نوشته شده است در باکس Alternative publishing names نام های دیگر را اضافه نمایید.

و در باکس Region/Country نام کشور را وارد نمایید.

در باکس yourself about bit a us Tell سایر اطالعات مربوط به خود مانند رزومه تحصیلی را در حد مختصر بنویسید.

<span id="page-7-0"></span>**2-3 درج وابستگی سازمانی**

در قسمت تنظیمات می توان وابستگی های سازمانی (Affiliations) مندرج در مقالات خود را اضافه نمایید.

چنانچه عضو هیئت مجله یا کنفرانس هستید اطالعات مجله/کنفرانس را در بخش Conference or Journal وارد نمایید. همچنین اگر عضو موسسه یا سازمانی هستید اطالعات آن را در قسمت Affiliation Institution وارد نمایید.

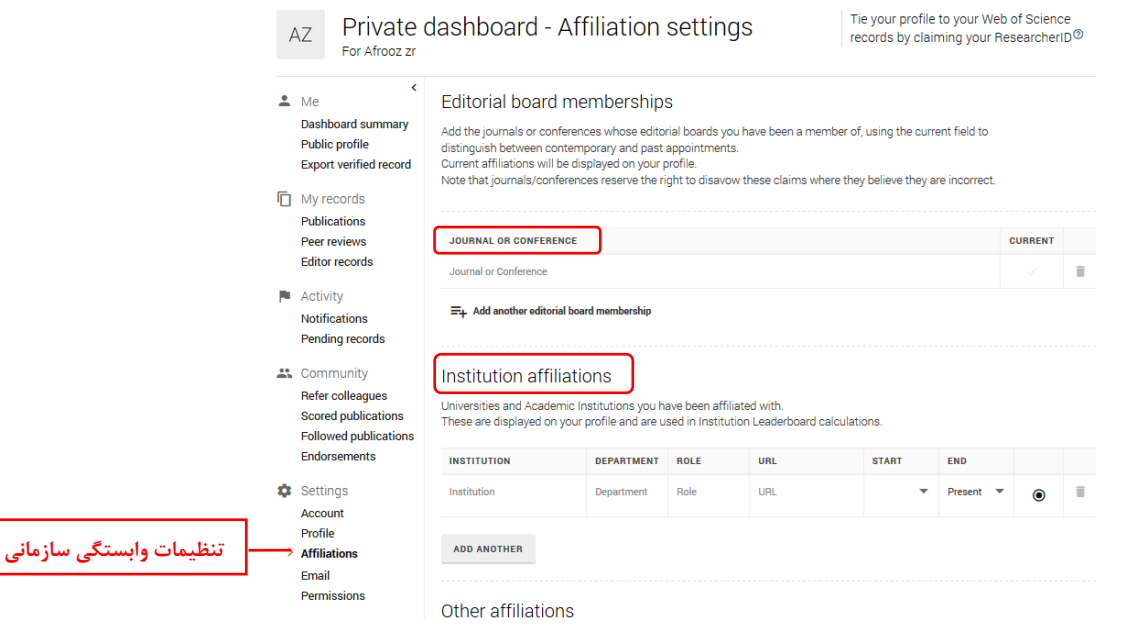

<span id="page-7-1"></span>**3-3 تنظیمات ایمیل:** 

می توانید تنظیمات ایمیل را جهت دریافت اطالعیه ها، به روزرسانی ها و .... انجام دهید.

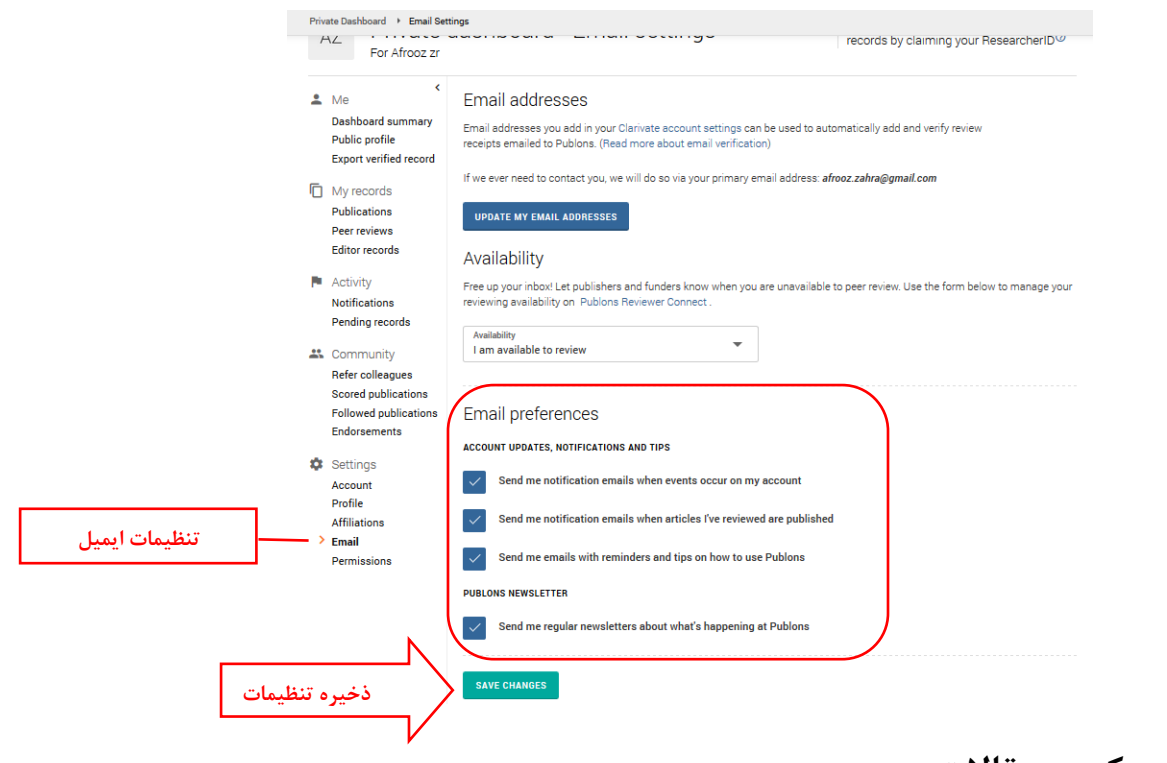

# **4-3 وارد کردن مقاالت**

مقاالت انتشار یافته و مقاالت داوری شده خود را به این طریق وارد نمایید:

### <span id="page-8-1"></span><span id="page-8-0"></span>**-**4-3 **1 مقاالت انتشار یافته**

بعد از ورود به پروفایل خود گزینه publications Import را جهت انتقال تولیدات علمی خود به پروفایل publons انتخاب نمائید.

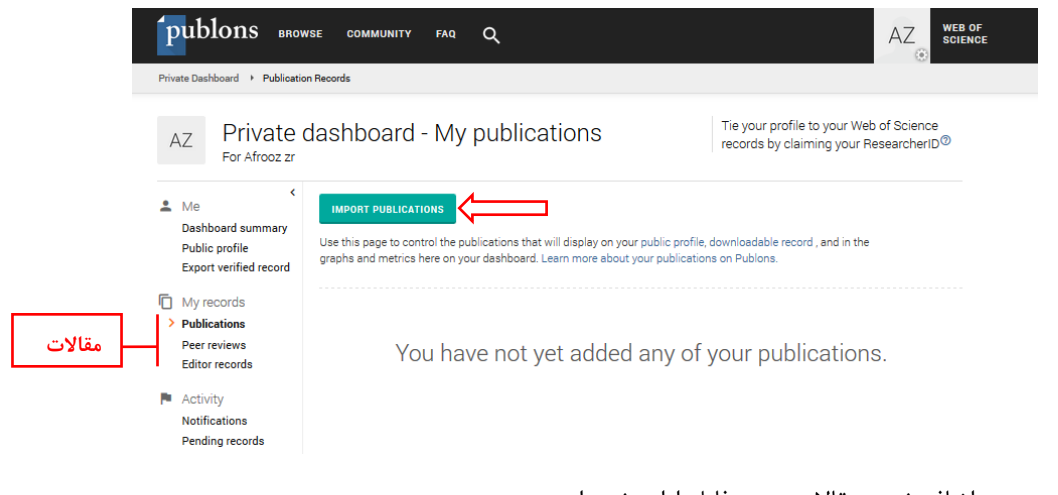

4 روش جهت اضافه شدن مقاالت به پروفایل ارایه شده است.

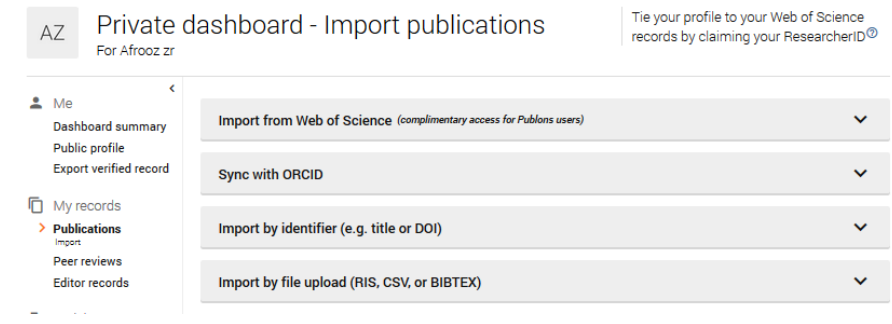

-وارد کردن مقاالت از طریق پایگاه Scienses Of Web

درصورتی که پروفایل شما در Sciense of Web با همین ایمیل باشد به صورت خودکار مقاالت نشان داده می شود. -وارد کردن مقاالت از طریق شناسه ارکید:

در صورتی که در تنظیمات پروفایل شناسه ارکید خود را وارد کرده باشید می توانید لیست مقاالت خود را همگام سازی

-وارد کردن مقاالت از طریق DOI یا عنوان مقاله:

کنید.

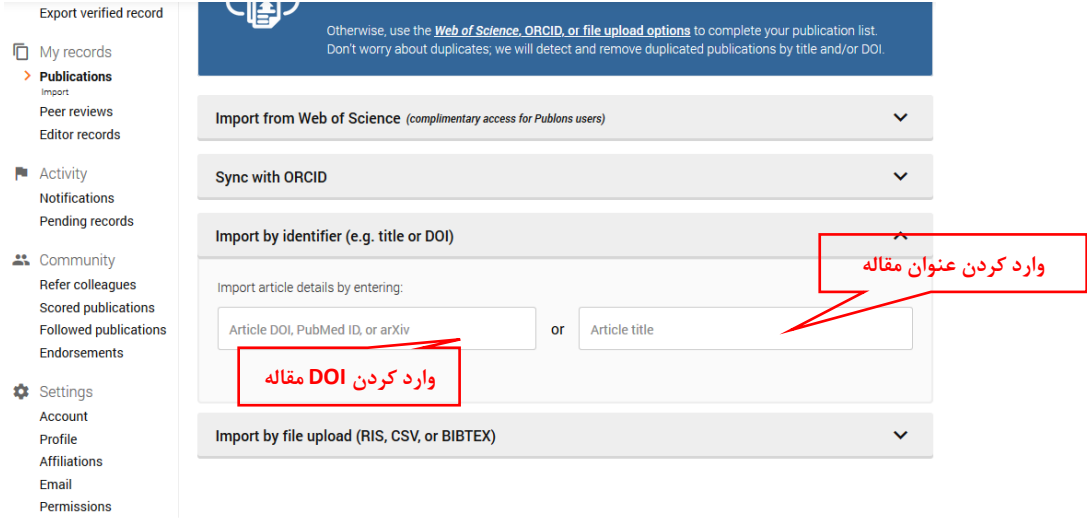

وارد کردن مقاالت از طریق بارگزاری فایل:

در این قسمت می توان خروجی اکسل، یا اندنت مقاالت را بارگزاری کرد.

![](_page_10_Picture_37.jpeg)

<span id="page-10-0"></span>**4-3-2 مقاالت داوری شده** 

جهت اضافه کردن داوری های مقاالت خود می توانید از گزینه review Peer استفاده نمائید.

![](_page_10_Picture_38.jpeg)

## <span id="page-10-1"></span>**-4 امکانات** Publons**:**

در پروفایل شخصی پژوهشگر اطالعات زیر قابل نمایش است:

![](_page_11_Picture_73.jpeg)

در بخش Metrics پژوهشگر می تواند تاثیر علمی خود را از نظر تولید مقاله و استنادات در پروفایل خود مشاهده نمایند.

![](_page_11_Figure_2.jpeg)

Citations are from articles indexed in the Web of Science Core Collection.<br>Read more about the Web of Science Core Collection here.

**داوری مقاالت En** Summary A This part of your profile is private. Add your peer review history to make it publicly available. Publications Q Peer review

جهت اضافه کردن داوری های مقاالت خود می توانید از گزینه review Peer استفاده نمائید.

### از قابلیت های دیگر Publons، رصد علمی پژوهشگران، موسسات و کشورها و همچنین عملکرد مجالت است.

![](_page_12_Picture_49.jpeg)

.1 با انتخاب گزینه Researchers، می توان به رصد فعالت های پژوهشی دوران فعال بر اساس حیطه موضوعی، موسسات و کشور نیز پرداخت.

با محدود کردن فیلد نام دانشگاه به دانشگاه علوم پزشکی شیراز، لیست پژوهشگران به ترتیب بیشترین تعداد داوری های تایید شده نمایش داده می شود.

![](_page_13_Picture_32.jpeg)

همچنین رتبه دانشگاه علوم پزشکی شیراز از نظر تعداد پژوهشگران، داوری ها و مقاالت داوری شده یک سال اخیر در

پروفایل دانشگاه ارائه شده است.

![](_page_13_Picture_33.jpeg)

Researchers from Shiraz University of Medical Sciences

View researchers from Shiraz University of Medical Sciences.

.2 با انتخاب گزینه Conferences/Journals می توان به جستجوی مجالت بر اساس نام، ناشر و حیطه موضوعی

نیز پرداخت.

### Journals and Conferences

Discover journals and conferences on Publons. Spot reputable titles at a glance by looking for the blue tick (indicating our rigorously-vetted publishing partners), as well as a<br>strong review history and expert endorsement

![](_page_14_Picture_42.jpeg)

.3 گزینه Publications نیز جهت مشاهده مقاالت داوری شده و همچنین ج ستجو بر اساس عنوان مجله و حیطه موضوعی است.

![](_page_14_Picture_43.jpeg)

.4 جهت مشاهده میزان فعالیت موسسات پژوهشی و دانشگاه ها در Publons گزینه Institutions می توان استفاده نمود. در ایران، دانشگاه تهران رتبه اول و دانشگاه علوم پزشکی شیراز رتبه دوم از نظر تعداد پژوهشگر را دارد.

## Institutions

![](_page_15_Picture_7.jpeg)